# **Brug af Windows 10 Lenovo Factory Recovery USB-nøglen**

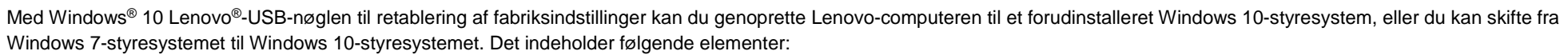

- Genoprettelsesprogrammet og forudinstallerede programmer og drivere
- Installationsfiler til Windows 10-operativsystemet
- Yderligere indhold, f.eks. softwareopdateringer

Vær opmærksom på følgende forholdsregler, inden du starter retableringsprocessen:

- Under retableringsprocessen slettes alle filer på din harddisk og alle dine indstillinger. Vil du undgå datatab, skal du sikkerhedskopiere alle de data, du vil bevare.
- Det anbefales, at du opretter et Windows 7-retableringsmedie i tilfælde af, at du senere vil vende tilbage til Windows 7-operativsystemet. Du kan finde instruktioner til oprettelse af retableringsmedier i den elektroniske *brugervejledning* til din computer på [http://www.lenovo.com/support.](http://www.lenovo.com/support)
- Visse produktmodeller understøtter ikke funktionen til oprettelse af Windows 7-retableringsmedier. Til disse modeller kan du bestille en Windows 7-genoprettelsesdisksæt fra Lenovos kundesupportcenter. Du kan finde telefonnummeret til Lenovos kundesupportcenter til dit land eller område på [http://www.lenovo.com/support/phone.](http://www.lenovo.com/support/phone)

\_\_

• Du må kun installere og bruge én version af Windows-operativsystemet ad gangen (Windows 7 eller Windows 10).

## **Inden genoprettelsesprocessen**

Gør følgende, inden du starter genoprettelsesprocessen:

### **Til ThinkPad®-tabletcomputere:**

1. Genstart computeren, og tryk med det samme på volumenknappen, og hold den nede, indtil ThinkPad Tablet Setupprogrammet åbnes.

### **Bemærkninger:**

- For ThinkPad X1 Tablet (maskintyper: 20GG og 20GH) skal du trykke på "Tryk på Enter eller tryk her" og derefter trykke på F1 for at åbne programmet ThinkPad Tablet Setup.
- Metoden til åbning af programmet ThinkPad Tablet Setup kan variere efter computermodel. Du kan finde detaljer i den elektroniske *brugervejledning* til din computer på

[http://www.lenovo.com/support.](http://www.lenovo.com/support)

- 2. I hovedmenuen i ThinkPad Tablet Setupprogrammet skal du vælge **Restart**.
- 3. På skærmen Restart skal du vælge **Load Setup Defaults**. Vælg **Yes** i den viste

## dialogboks.

- 4. I nederste højre hjørne af skærmen Restart skal du vælge **Home** for at vende tilbage til hovedmenuen.
- 5. Fortsæt me[d genoprettelsesprocessen.](#page-0-0)

## **Andre typer af Lenovo-computere:**

- 1. Tryk på og slip F1-tasten flere gange, når du tænder for computeren. Slip F1, når du hører en række bip, eller når skærmbilledet med logoet vises. Programmet Setup starter.
- 2. I hovedmenuen i programmet Setup skal du vælge **Exit** eller **Restart** og sørge for, at **OS Optimized Defaults** er indstillet til **Enabled**.
- 3. Tryk på F9 for at indlæse standardindstillingerne, vælg **Yes**, når du bliver bedt om det, og tryk derefter på Enter.
- 4. Tryk på F10 for at gemme dine ændringer og afslutte.
- 5. Fortsæt me[d genoprettelsesprocessen.](#page-0-0)

## <span id="page-0-0"></span>**Retableringsprocessen**

### **Bemærkninger:**

- Din computer skal have en tilgængelig USB-stik (Universal Serial Bus) til USBnøglen til Windows 10 Lenovo Factory Recovery.
- Under retableringsprocessen slettes alle filer på din harddisk og alle dine indstillinger. Vil du undgå datatab, skal du sikkerhedskopiere alle de data, du vil bevare.
- Sørg for, at din computer er sluttet til vekselstrøm under genoprettelsen.
- Efter genoprettelsen er udført, kan det være nødvendigt at installere visse enhedsdrivere igen. Det anbefales, at du bruger funktionen System Update, der leveres af programmet Lenovo Companion. Du kan finde oplysninger om, hvordan du får adgang til Lenovo Companion, i den elektroniske *brugervejledning* til computeren på
- [http://www.lenovo.com/support.](http://www.lenovo.com/support)

Gør følgende for at udføre

### genoprettelsesprocessen:

### **På ThinkPad-tabletcomputere:**

- 1. Indstil USB-nøglen som den første startenhed på følgende måde:
	- a. Genstart computeren, og tryk med det samme på volumenknappen, og hold den nede, indtil ThinkPad Tablet Setup-programmet åbnes.

**Lenovo** 

**Bemærk:** Metoden til åbning af programmet ThinkPad Tablet Setup kan variere efter computermodel. Du kan finde detaljer i den elektroniske *brugervejledning* til din computer på [http://www.lenovo.com/support.](http://www.lenovo.com/support)

- b. I hovedmenuen i ThinkPad Tablet Setup-programmet skal du vælge **Startup**.
- c. Vælg **Boot** på skærmen Startup. Træk **USB HDD** til toppen for at gøre det til den første startenhed.
- 2. Indsæt USB-adapteren i et tilgængeligt USB-stik i din computer, og sæt USBnøglen i USB-adapteren.
- 3. I nederste vendstre hjørne af skærmen

Startup skal du vælge **Restart**.

- 4. Vælg **Exit Saving Changes** på skærmen Restart.
- 5. Vælg **Yes** i den viste dialogboks. Computeren genstarter, og genoprettelsesprogrammet åbnes.
- 6. Vælg sprog, og tryk på **Næste**.
- 7. Læs licensen, vælg **Jeg accepterer ovenstående vilkår og betingelser**, og tryk på **Næste**.

**Bemærk!** Du skal acceptere vilkårene og betingelserne for at kunne fortsætte genoprettelsesprocessen.

- 8. Vælg **Ja** i den viste dialogboks for at fortsætte genoprettelsen.
- 9. Når genoprettelsen er udført, bliver du bedt om at fjerne USB-nøglen og genstarte computeren. Fjern USB-nøglen, og vælg **Ja** for at genstarte computeren.

**Bemærk!** Den resterende del af genoprettelsesprocessen udføres

automatisk, så du behøver ikke at gøre noget. Computeren genstarter til Microsoft® Windows-skrivebordet flere gange, og du oplever muligvis, at der kan gå flere minutter, hvor der tilsyneladende ikke sker noget på skærmen. Det er normalt.

- 10. Følg vejledningen på skærmen for at færdiggøre Windows-installationen, når du får vist skærmen Windows Installation.
- 11. Hvis du vil genoprette den oprindelige startsekvens efter genoprettelsen, skal du åbne ThinkPad Tablet Setup-programmet. Tryk på **Startup**, **Boot**, og vælg den første startenhed. Gem derefter dine ændringer, og luk.

#### **Andre typer af Lenovo-computere:**

- 1. Slut USB-nøglen i et tilgængeligt USB-stik på computeren.
- 2. Tryk på og slip F12-tasten flere gange, når du tænder for computeren. Startmenuen vises.
- 3. Vælg USB-nøglen med piletasterne, og tryk på Enter. Genoprettelsesprogrammet starter.
- 4. Vælg sprog, og klik på **Næste**.
- 5. Læs licensen, vælg **Jeg accepterer ovenstående vilkår og betingelser**, og klik på **Næste**.

**Bemærk!** Du skal acceptere vilkårene og betingelserne for at kunne fortsætte genoprettelsesprocessen.

- 6. Hvis computeren har flere interne lagerdrev, bliver du muligvis bedt om at vælge det interne lagerdrev, som operativsystemet skal genoprettes på. Gør følgende:
	- a. Følg vejledningen på skærmen for at vælge et internt lagerdrev.

**Bemærk!** Sørg for at følge vejledningen på skærmen. Ellers kan der opstå fejl i genoprettelsesprocessen.

- b. I den viste dialogboks skal du klikke på **Ja**, hvis du vil formatere alle interne lagerdrev, eller klik på **Nej**, hvis du kun vil formatere systemdrevet.
- 7. Klik på **Ja** i den viste dialogboks for at fortsætte genoprettelsen.
- 8. Når genoprettelsen er udført, bliver du bedt om at fjerne USB-nøglen og genstarte computeren. Fjern USB-nøglen, og klik på **Ja** for at genstarte computeren.

**Bemærk!** Den resterende del af genoprettelsesprocessen udføres automatisk, så du behøver ikke at gøre noget. Computeren genstarter til Microsoft Windows-skrivebordet flere gange, og du oplever muligvis, at der kan gå flere minutter, hvor der tilsyneladende ikke sker noget på skærmen. Det er normalt.

9. Følg vejledningen på skærmen for at færdiggøre Windows-installationen, når du får vist skærmen Windows Installation.

#### **Anden udgave (juli 2016)**

**© Copyright Lenovo 2015, 2016.**

Lenovo, Lenovo-logoet og ThinkPad er varemærker tilhørende Lenovo i USA, andre lande eller begge dele. Varemærkerne Microsoft og Windows tilhører Microsoft. Andre virksomheds-, produkt- eller servicenavne kan være vareeller servicemærker tilhørende andre. Slutbrugere må ikke udlåne, udleje, lease eller på anden måde overføre det medie, slutbrugeren har fået til brug i forbindelse med genoprettelse, til en anden bruger, medmindre det er henhold til licensvilkårene for produktet.

MEDDELELSE OM BEGRÆNSEDE RETTIGHEDER: Hvis data eller software leveres i henhold til en GSA-aftale (General Services Administration), sker brug, reproduktion og videregivelse i henhold til de begrænsninger, der er angivet i aftale nr. GS-35F-05925.